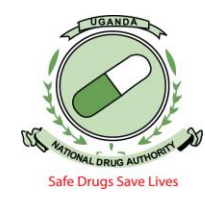

- Log into NDAMIS using your credentials
- Go to product module and select license retention.
- Click on local agent(green button)

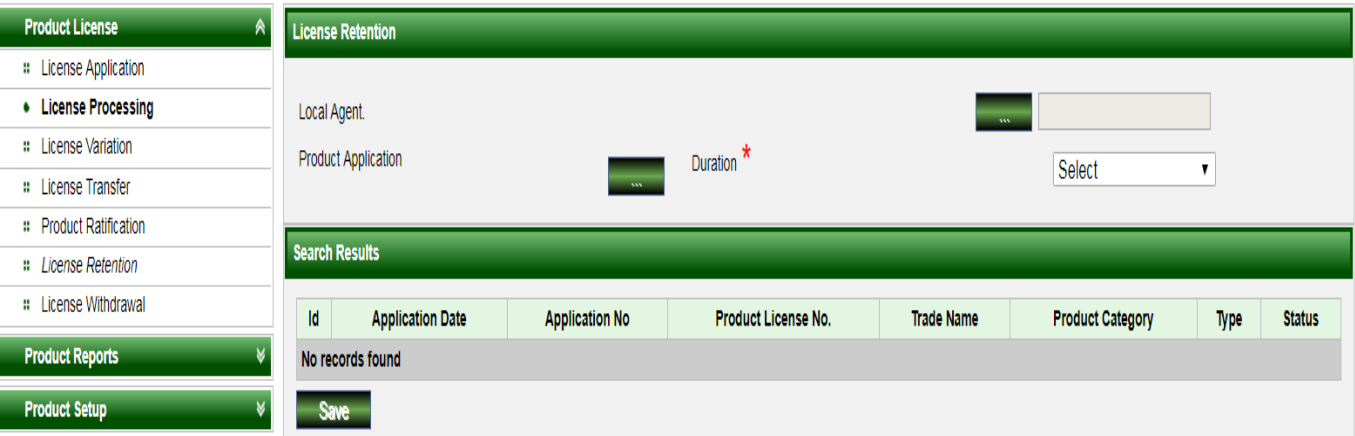

# **Step 2**

Enter the premises name and select the premise category Click on search.

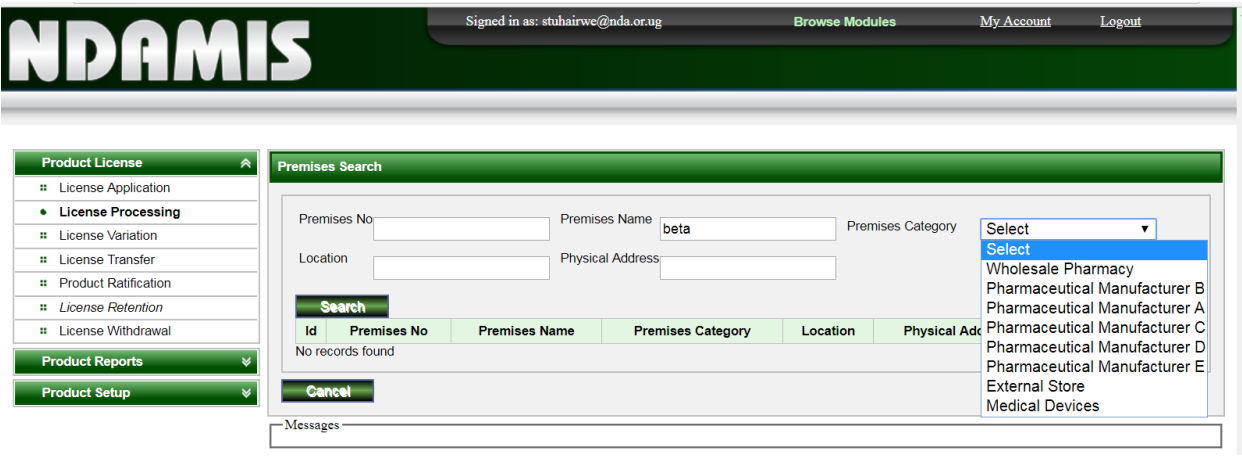

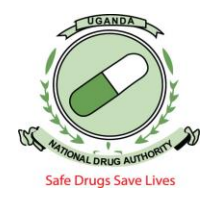

Select the required premise basing on your premise number/physical address

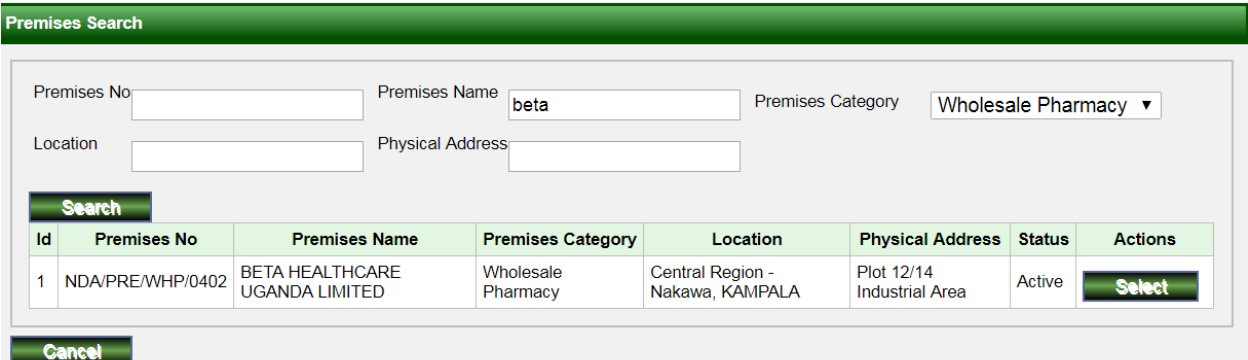

# **Step 4**

Click on the product application button

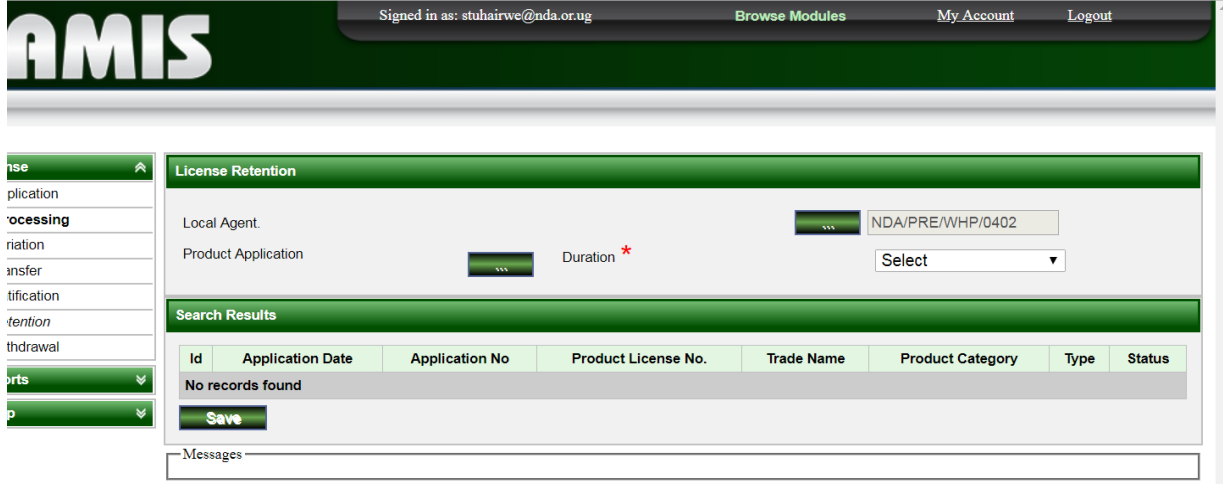

- Select the product category for the products to be retained.
- Select the price region for the products basing on their origin.
- Click on search. A list of products will appear.

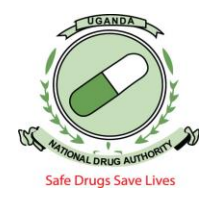

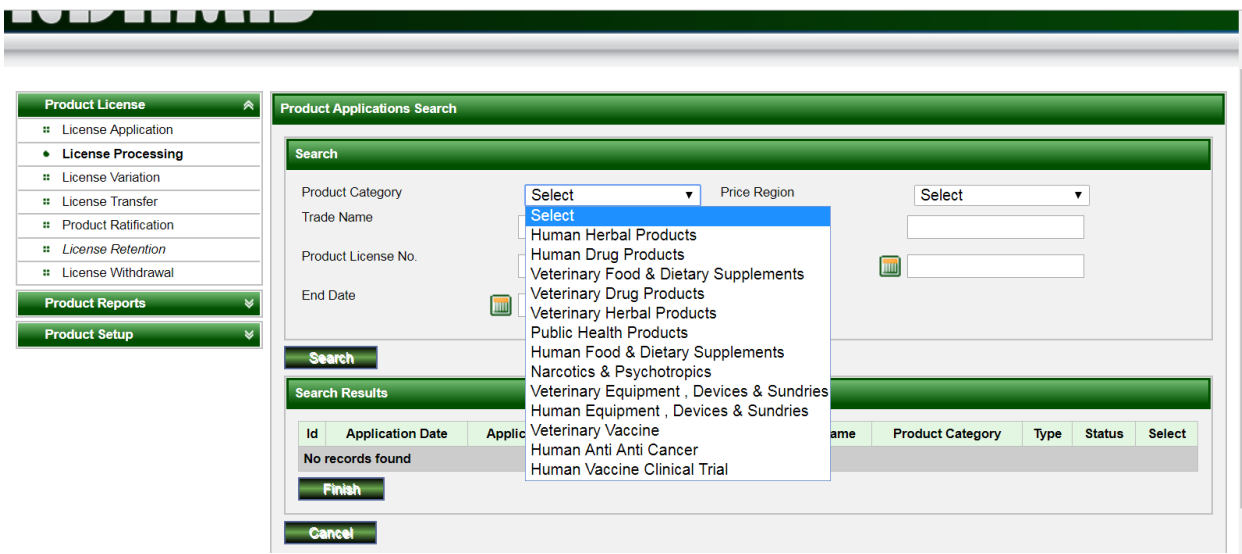

**NB:** Each invoice generated should have products for one Marketing Authorization Holder (Licence Holder).

- Select the products to be retained by that Licence holder.
- Click on the product licence number (in blue) to check drug particulars to ensure that the correct product is being selected.
- Click the FINISH button after selecting all the products of interest.

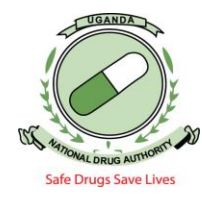

# **Stepwise guide for Product Retention on NDAMIS.**

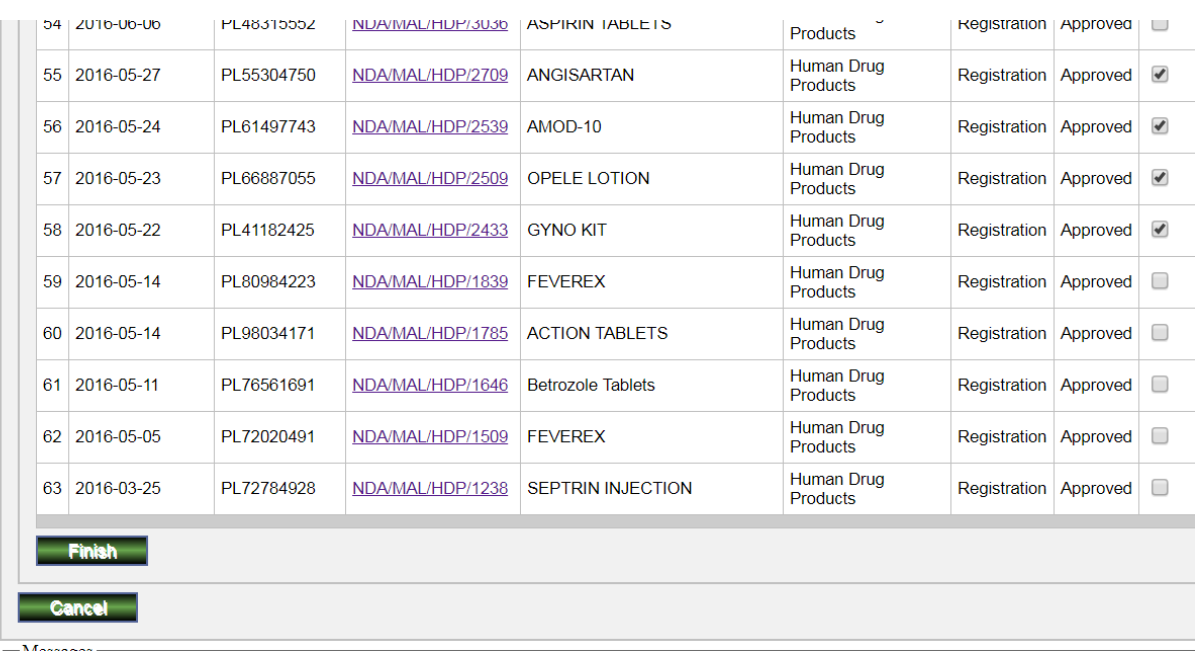

### **Step 6**

Check the generated retention list for any errors.

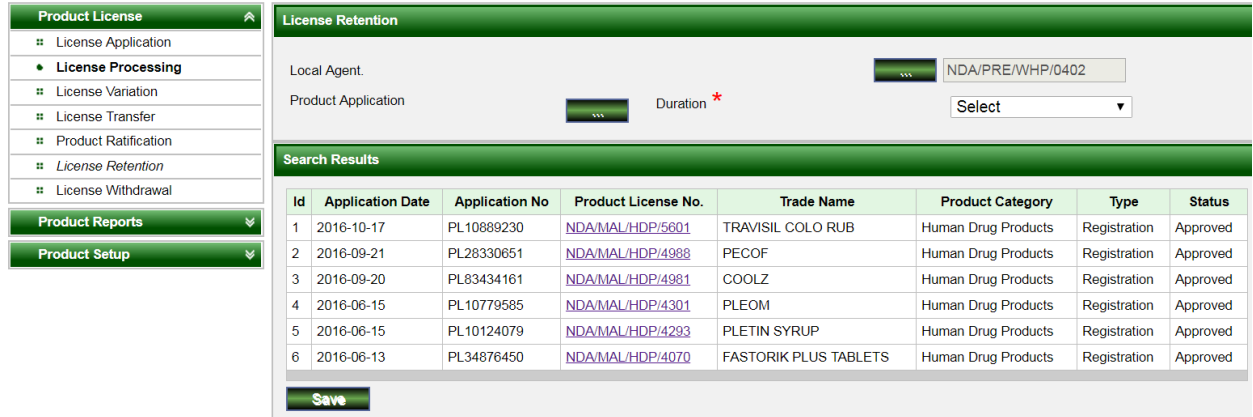

Sunnorted By TradeMark East Africa

- If the correct products are on the list, select the duration for which products will be retained (1 year) and Click Save.
- An invoice is then auto-generated.
- In case of any errors, Click Product Application to go back to the page below, to add or remove products from the list.

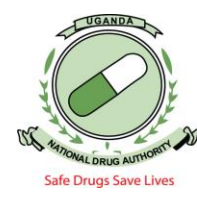

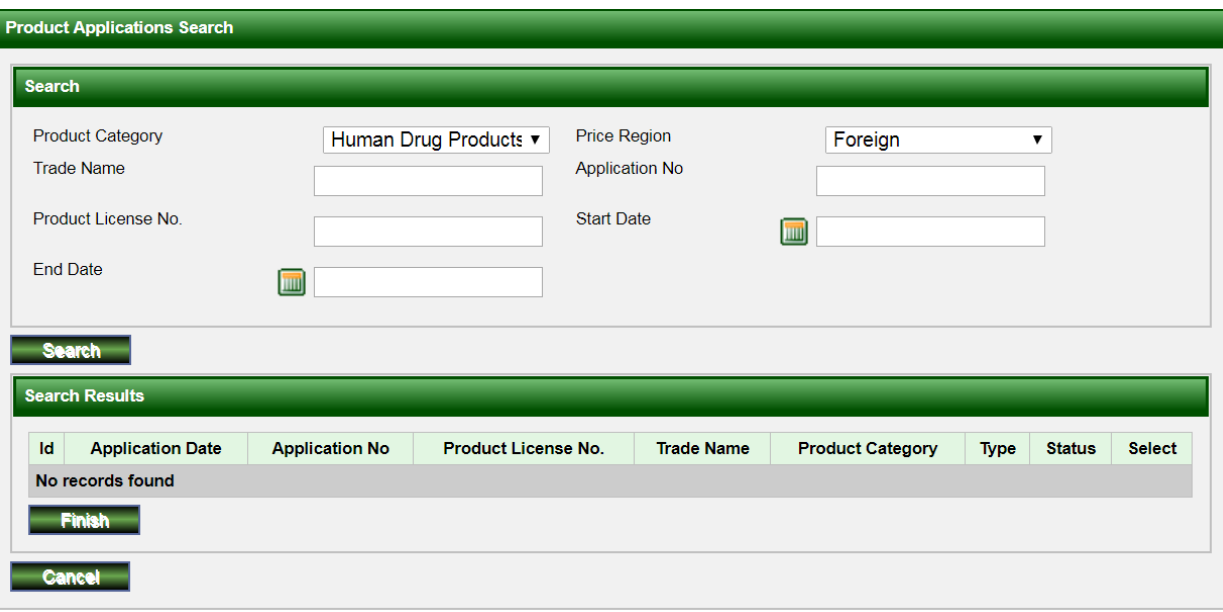

 $\overline{M}$ .......

Click Search to get the full list of products again. Unselect products to be removed or select the products to be added and Click the Finish button.

### **Step 7**

To view and download the invoice, click on finance transactions.

Premises Receipts Issued 35

Product Invoices Generated 2

• Select view invoices.

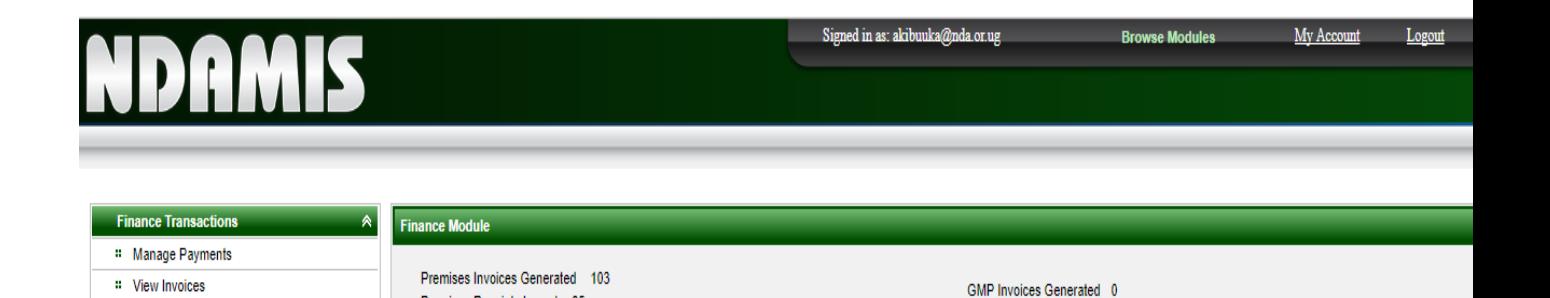

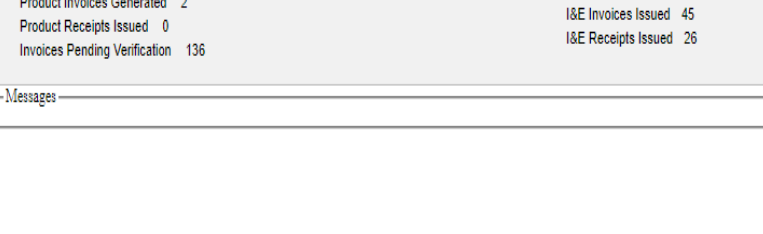

GMP Receipts Issued 0

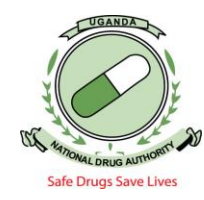

- Select the invoice type (product license)
- Fill in the applicant (LTR)
- Select the date on which the invoice was generated "Invoice Date From" Click on search

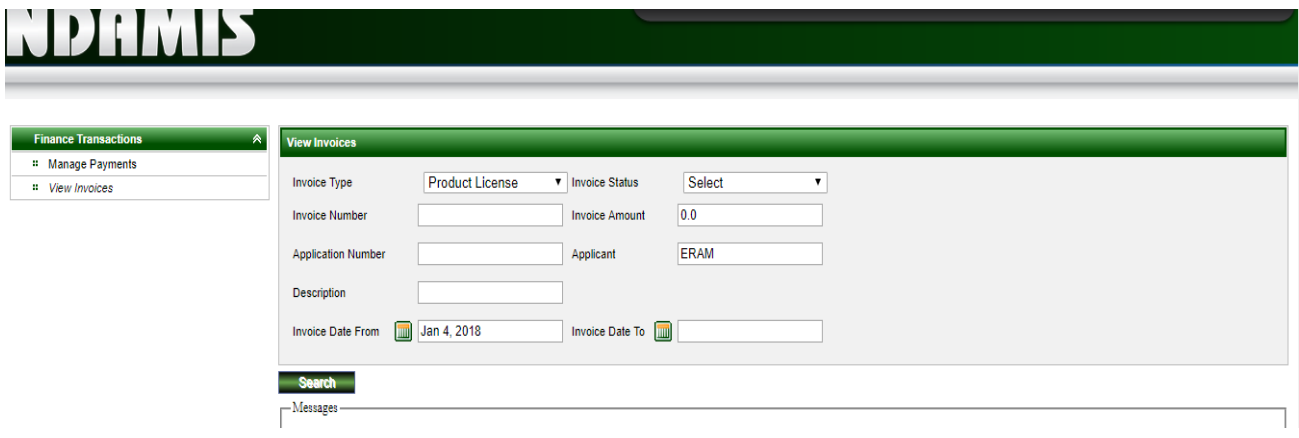

# **Step 9**

- The invoice generated is in USD. If payment is to be made in Uganda Shillings, the invoice should be converted to UGX by clicking the CONVERT button.
- Download the invoice and use it to make payment in any Stanbic bank. Ensure that the full amount on the invoice is deposited because partial payments will be automatically rejected.
- Bring the paid retention invoice to NDA Accounts department for clearance and issuance of a receipt.

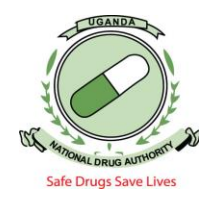

a<br>In set aki

#### N **MIS** DA

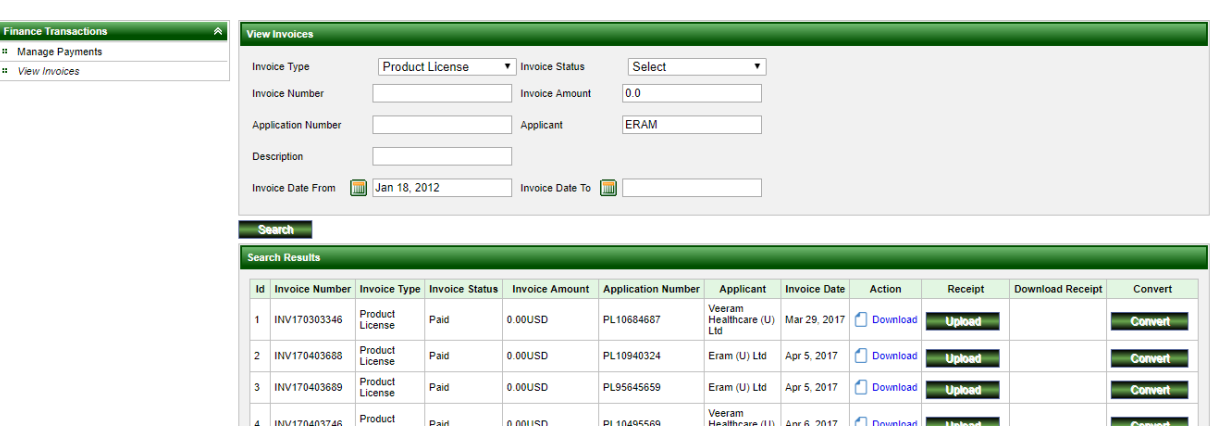

**END.**